# **Banner Self Service Direct Deposit Instructions**

# **Table of Contents**

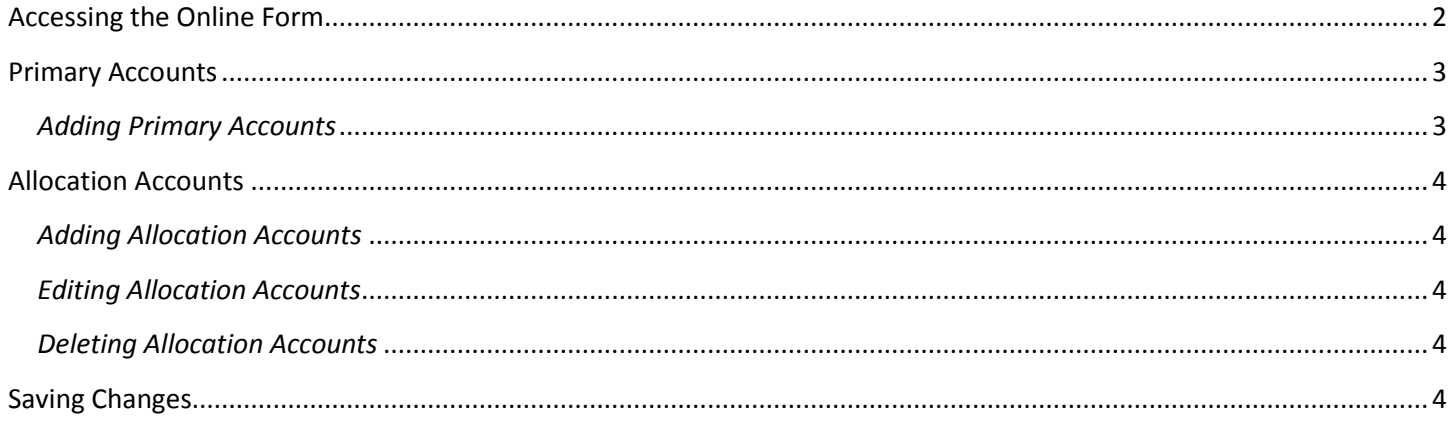

## <span id="page-1-0"></span>**Accessing the Online Form**

*Effective August 1, 2017, all UA employees will be required to use DUO Two Factor Authentication to access their online, self-service direct deposit banking information on myBama.*

1. Log in to [www.mybama.ua.edu](http://www.mybama.ua.edu/) using your *my*Bama username and password.

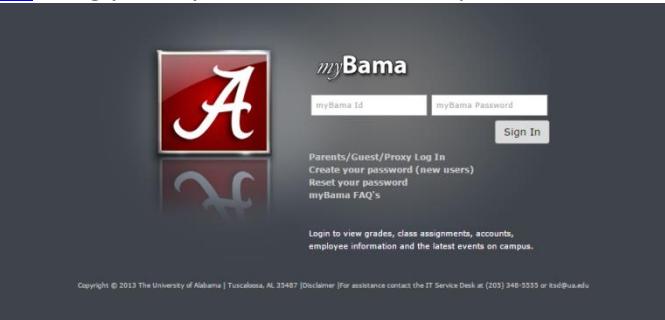

*If you are unable to log in, please contact the HR Service Center at (205)348-7732 or [hrsvctr@ua.edu.](mailto:hrsvctr@ua.edu)*

- 2. Click the Employee tab.
- 3. Navigate to the Banner Self Service section (top, left corner).
- 4. Click Employee Services.
- 5. Click Pay Information.
- 6. Click Direct Deposit.

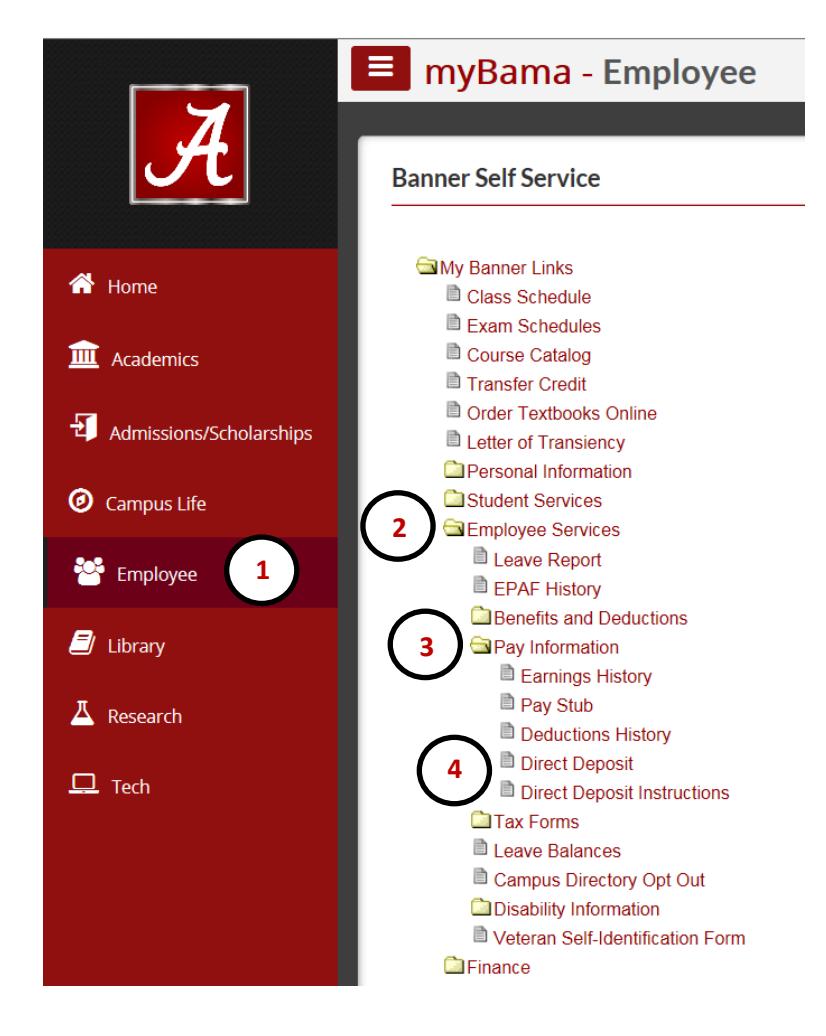

7. Please read the Agreement for Direct Deposit Setup, and then enter the last 4 digits of your Social Security Number and click the Login button to proceed.

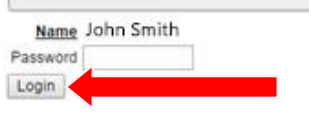

8. Employees with direct deposit information on file with Payroll Services will see it in the Existing Direct Deposits section.

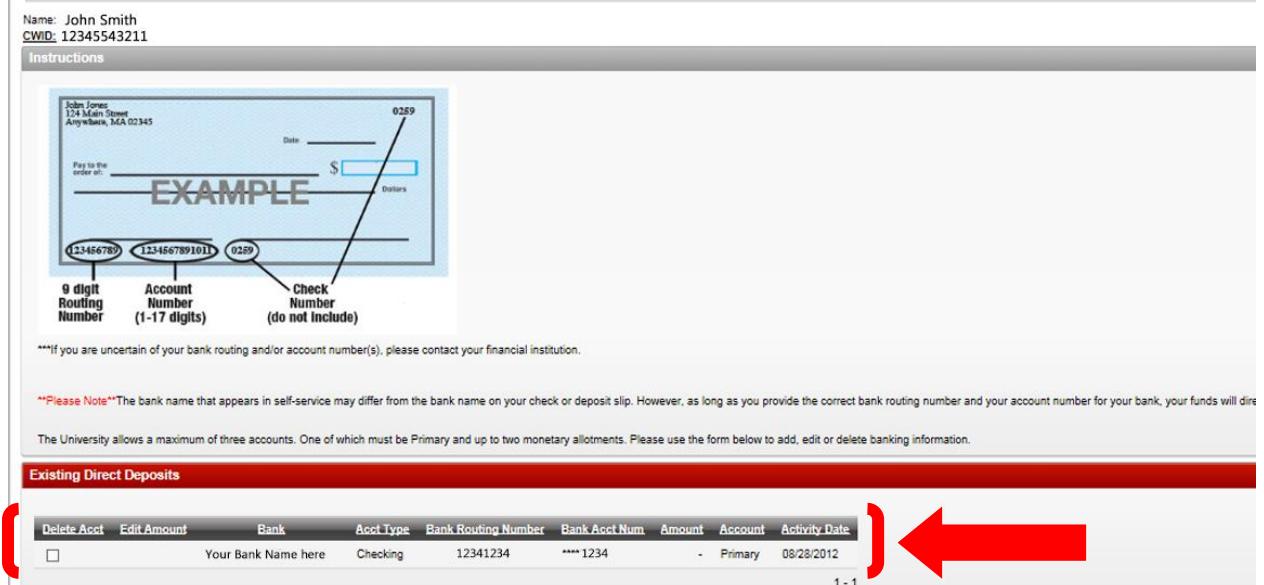

*For questions about the account(s) listed in the Existing Direct Deposits section, please contact Cindy Blakney at (205)348-8731 or [cblakney@fa.ua.edu.](mailto:cblakney@fa.ua.edu)*

#### <span id="page-2-0"></span>**Primary Accounts**

The University allows a maximum of 3 accounts, one of which must be Primary. The Primary account may be replaced with a different account or a payroll debit card. Contact Payroll Services for more information.

#### <span id="page-2-1"></span>*Adding Primary Accounts*

- 1. If no existing banking information displays, to setup a primary account, complete all fields in the Primary Account section.
	- a. Enter the bank routing number, hit the Tab key, and the bank name will display.
	- b. Enter the account number. For verification purposes, reenter the account number in the next field.
	- c. Select the account type from the drop-down menu.

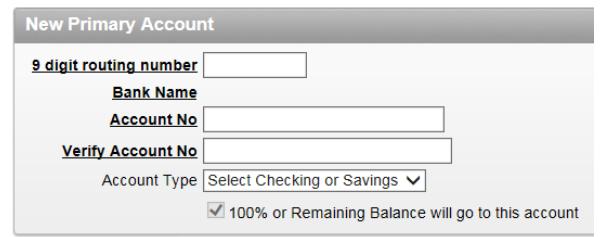

d. If no other changes are necessary, click Submit at the bottom, right corner of the screen and continue with the Saving Changes section of this document.

*Note: Primary accounts may be replaced, but not deleted. To replace a Primary account with a payroll debit card, please contact the HR Service Center at (205)348-7732 or [hrsvctr@ua.edu.](mailto:hrsvctr@ua.edu)*

### <span id="page-3-0"></span>**Allocation Accounts**

<span id="page-3-1"></span>The University allows a maximum of 3 accounts, one of which must be Primary and up to 2 monetary allocations. *Adding Allocation Accounts*

1. To add monetary allocations, complete the appropriate Add Allocation section.

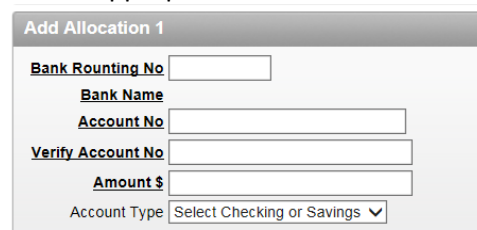

- a. Enter the bank routing number, hit the Tab key, and the bank name will display.
- b. Enter the account number. For verification purposes, reenter the account number in the next field.
- c. Enter the dollar amount in the Amount field.
- d. Select the Account Type from the drop-down menu.
- 2. To add a second Allocation, repeat.
- 3. If no other changes are necessary, click Submit at the bottom, right corner of the screen and continue with the Saving Changes section of this document.

#### <span id="page-3-2"></span>*Editing Allocation Accounts*

Only the Amount field may be edited.

- 1. On the account line you wish to edit, check the box under the Edit Amount heading.
- 2. The edit box will display. Enter the new allocation amount.
- 3. If no other changes are necessary, click Submit at the bottom right corner of the screen.

#### <span id="page-3-3"></span>*Deleting Allocation Accounts*

- 1. On the account line you wish to delete, check the box under the Delete Acct heading.
- 2. If you do not wish to replace the account and no other changes are necessary, click Submit at the bottom, right corner of the screen and continue with the Saving Changes section of this document.

#### <span id="page-3-4"></span>**Saving Changes**

Once changes are submitted, you will have the opportunity to verify that those changes are correct.

1. If the changes listed are NOT correct, click Cancel Changes.

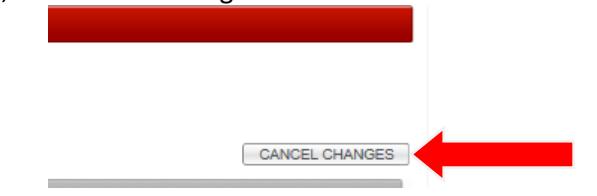

- 2. If the changes are correct, please read the Terms of Agreement and check the box if you agree.
- 3. Enter the last 4 digits of your Social Security Number and your Date of Birth.

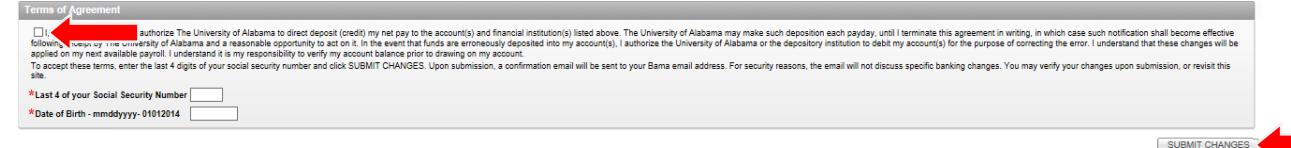

- 4. To complete the process, click Submit Changes below the Terms of Agreement. Do NOT press enter. Enter will NOT complete the online process.
- 5. You should receive an email stating that changes have been made to your Payroll Direct Deposit information. The email will NOT list the changes.
- 6. Your changes will be applied to the next available payroll.